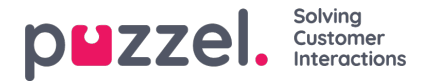

## **Redigera ett schema**

- 1. Klicka på skjutreglaget på schemaskärmen för att redigera.
- 2. Då kan du dra och släppa skift, raster, luncher och andra aktiviteter som visas på skärmen.
- 3. En vit kant visas till höger om skift, raster, luncher och andra aktiviteter. Den använder du för att dra ut eller minska objektet för att förlänga eller förkorta varaktigheten.
- 4. Om du högerklickar på en agents tidslinje som INTE har ett skift kan du ange ett skift eller en aktivitet.

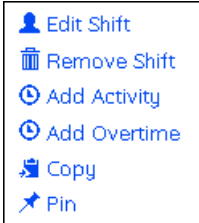

- 5. Om du högerklickar på ett skift kan du redigera eller ta bort ett skift, lägga till en aktivitet, lägga till övertid, kopiera eller låsa något.
- 6. När du har kopierat något högerklickar du där du vill klistra in det och klickar på Paste.
- 7. Klicka på ikonerna för spara eller uppdatera så görs en ny beräkning av statistiken för dagen eller veckan.